# **オープニング / 背景画像の設定**

## **リモコンのはたらき(ブラウザ操作時)**

HDD に保存された画像データから、お好みの画像をひとつ選んで、オープニング / メニュー背景 に設定できるようになりました。

#### メニュー画面 設定 から、 *1*ユーザー設定を編集する┃▶ ルト設定メモリーを編集する システム設定を選ぶ。 り軌跡メモリーを編集サ& ・モードセレクト 設定 パラオブルトサーバー ヶ地図表示設定 インテリジェントルート ヶ 探索·案内設定 2 1- ザ-設定を編集する > VICS設定 SDカド(システム設定 システム設定3 *2*「システム設定 3」画面から オープニング または メニュー背景 画面位置調整 AVリング する を選ぶ。オープニング 標準 檀 淮 **メニュー背景** オープニングお気に入り汚冰 設定件数 表示する オープニングの画面を編集します。警告画面表示 システムの初期化 メニュー背景 | 地図1 | 地図2 | 地図3 | 案内1 | 案内2 | 案内3 | VICS1 | VICS2 | 公私1 | 公私2 | 公私3 メニュー画面の背景を編集します。オープニング画像設定 *3* 画像を選ぶ。 標準  $7 - 482$ 全画像選択

HDD に保存された全ての画像データが、 順番にオープニング / メニュー背景として 表示されます。

#### 1 画像選択

HDD に保存された画像データから、お好 みの画像を選んでください。選んだ画像がオープニング / メニュー背景 として表示されます。

#### 標準に戻す

お買い上げ時の画像に戻ります。

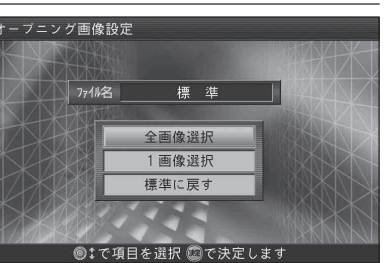

<sub>ナビ デレビ</sub><br>(NAVI/TV) ナビ/テレビ切り換え ジョイスティック/決定 倒す $N$ AVI $\P$  $\P$  $\P$  $\qquad$ TV ジョイスティック大定 ● ブラウザ上で、 カーソルを移動するNAVI側に切り換えてください● 項目を選ぶ 押す*NAVIGATIONAUTO MEMORYSYSTEM*決定● 項目を決定する *POWER*決定 *CHANNEL* メニュー/行き先戻る行き先 ● 前のページに移動する ● ツールバー、サブメニューを 戻 る  $X - 7$ ● ツールバー、サブメニューを 表示する 消去する*VOL*  広域広域/詳細現在地現在地 詳細● サイトのページなけり換える ● ブラウザを終了して、 3D現在地の地図を表示する 広域 : 次のページへ 詳細 : 前のページへ $\circledcirc$ ● メール・メッセージを選ぶ 広域 : 次のメール・メッセージ \*字) 情報 (クリア 詳細 : 前のメール・メッセージ **1233年** 1235年 1235年 1235年 1235年 1235年 1235年 1235年 1235年 1235年 1235年 1235年 1235年 1235年 1235年 1235年 1235年 1235年 1235年 1235年 1235年 1235年 1235年 1235年 1235年 1235年 1235年 1235年 1235年 1235年 1235 *ASPECT***456**モード ード) (ビュー) **789** $(\blacksquare \cdot \blacksquare)$ 二画面面景像作画面 **00000000000000000**  TEL ※ i モード / インターネット接続を行うには、モバイルコミュニケーションユニット (CY-CM200D:生産完了/ CY-HCM200D:生産完了 ) と携帯電話が必要です。 ● 本製品のインターネット機能は、株式会社 ACCESS の NetFront **● 「i モード」は月額基本使用料のほかに、お客様がご利用になった** データ量に応じて、パケット通信料がかかります。受信状況および受を搭載しています。 信したデータにより正しく受信されない場合でも、パケット通信料がCopyright © 1996-2002 ACCESS CO., LTD かかる場合があります。 NetFront は株式会社 ACCESS の登録商標です。 ● 「i モード」のサイトには、一部有料のものがあります。 ● 本製品の i モード機能は、株式会社 ACCESS の Compact NetFront を搭載しています。● 本製品で「i モード」サイトを見る場合、表示内容などが「i モード」 Copyright © 1998-2002 ACCESS CO., LTD 携帯電話と異なる場合があります。また、一部サイトが表示できない Compact NetFront は株式会社 ACCESS の登録商標です。 場合があります。● 「i モード」および 「i-mode」 ロゴは株式会社 NTT ドコモの商標 ●本製品と「i モード」携帯電話を接続した状態で、「i モード」メール または登録商標です。 を送受信した場合、「i モード」メールに関する送信記録および受 信した「i モード」メールは、カーナビゲーションに保存され、 ●「i ナビリンク」は、株式会社 NTT ドコモの登録商標です。 「i モード」携帯電話には保存されません。 ●本製品で「i モード」を利用するには、「i ナビリンク」(カーナビ接続)

機能搭載の「i モード」携帯電話が必要です。

および「i モード」の利用申し込みが必要となります。

**● 「i モード」のご利用には、ドコモグループ各社のいずれかと 800 M** デジタル携帯・自動車電話の契約と、パケット通信サービス契約

- 本製品は、「i アプリ」、「i メロディーには対応しておりません。
- 本製品は、株式会社 NTT ドコモとは何ら関係ありません。
- 

**7章**

**6**

## **ブラウザを起動する**

## **i モードを利用する**

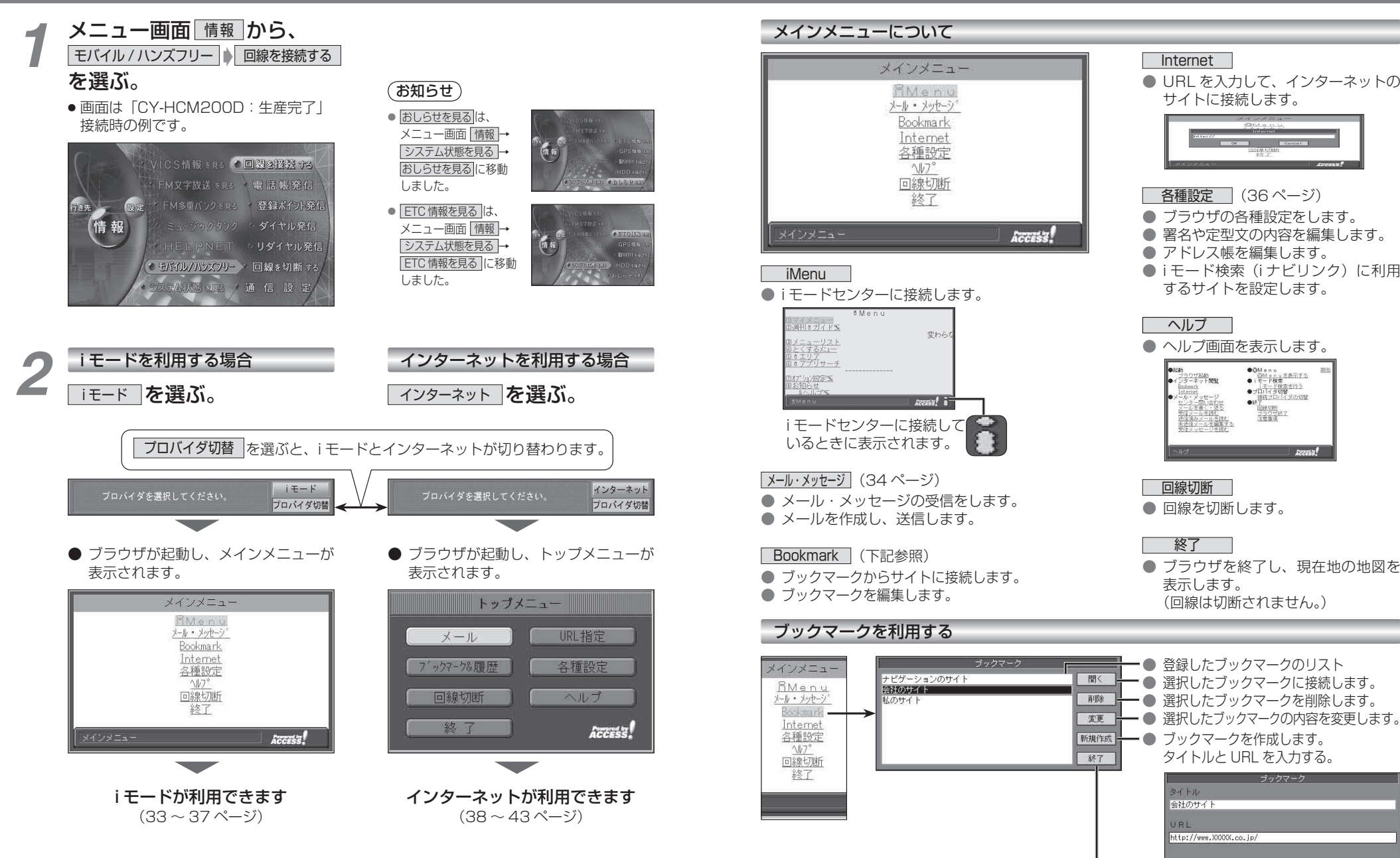

● メインメニューに戻ります。

 $\overline{\phantom{a}}$  OK

Cancel

**7章**

## **i モードを利用する**

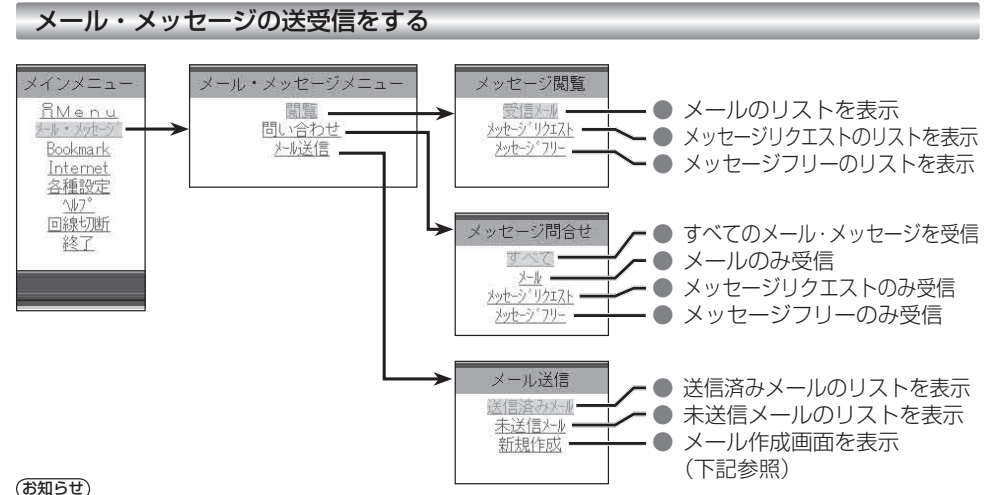

● 受信メールが 50 件を超える場合や、メッセージフリー / メッセー ジリクエストが 20 件を超える場合は、古いものから自動的に削除 されます。削除したくないメール・メッセージは、ロックしてくだ

● 未読の受信メール・メッセージは自動的に削除されません。 未読の受信メールが 50 件以上ある場合や、メッセージフリー / メッ セージリクエストが 20 件ある場合は、読むか、手動で削除して ください。新着メール/メッセージが受信できない場合があります。

● 受信メールの音声読み上げは行いません。

さい。(35 ページ)

#### お知らせ

- メールを受信したあとに「センターにメールがあります」と表示 されることがあります。そのときは、もう一度メールの問い合わ せを行ってください。 (ただし、すでにすべてのメールが受信されていることもあります。)
- ●送信済みメール・未送信メールの合計が 40 通ある場合は、メー ルの新規作成ができません。そのときは不要な送信済みメール・ 未送信メールを削除してください。
- 受信メールは、50 件まで、メッセージフリー / メッセージリク エストは、それぞれ 20 件まで保存されます。

#### ■メールの作りかた(メール作成画面)

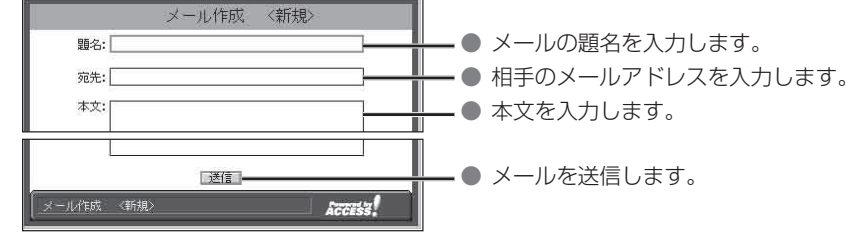

#### ● サブメニューについて

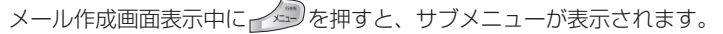

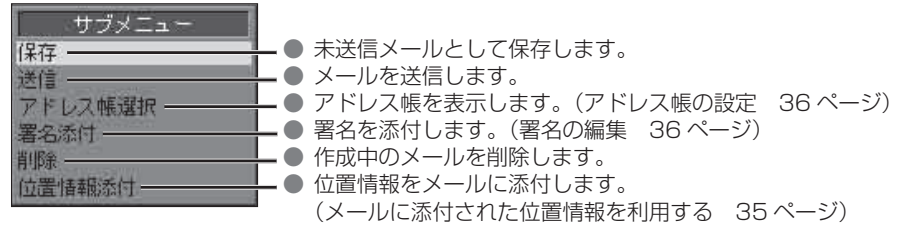

### ■受信メールを読む

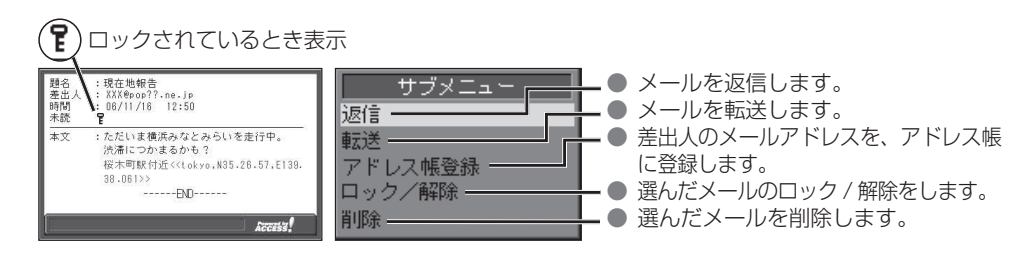

#### メールに添付された位置情報を利用する

現在地・目的地などの位置情報をメールに添付して送信したり、受信したメールに添付された位置 情報から地図を表示させることができます。

自分の現在地を相手に知らせたいときや、相手の現在地を知りたいときなどに便利です。

● i モードで位置情報を利用するには、送信側・受信側とも、モバイルコミュニケーションユニット「CY-CM200D: 生産完了 /CY-HCM200D:生産完了」が必要です。(「CY-CM100D:生産完了」では利用できません。)

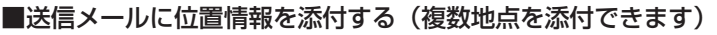

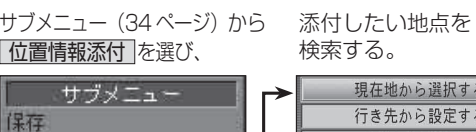

住所から選択す ジャンルから選り 名称から選択す TELから選択

郵便番号から選り

緯度経度から選択

地図から選択

添付された位置情報(地名・緯度経度)は、 本文に表示されます。

メール作成 く新規

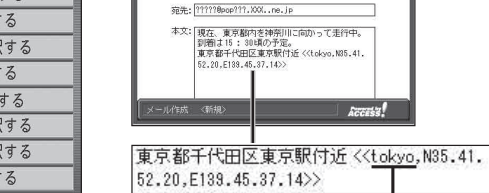

服务: 日令、東京水主行中

位置情報をもとに、地図が表示されます。

● 登録ポイントから地点を検索することはできません。

メールを表示させ (34ページ)

(お知らせ)

題差時旅名出間読

 $\overline{+}$ 

送信

肖明金

署名添付

アドレス帳選択

位置情報添付

■受信メールに添付された位置情報を利用する

● 東京測地系に準拠して測量した緯度・経度であること を示します。(「東京地方」という意味ではありません。)

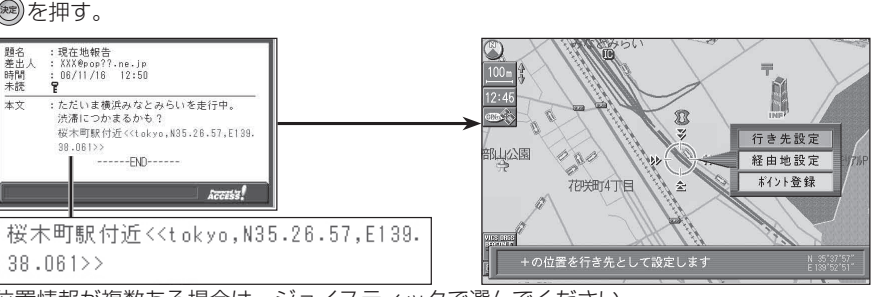

位置情報が複数ある場合は、ジョイスティックで選んでください。

## **i** モードを利用する

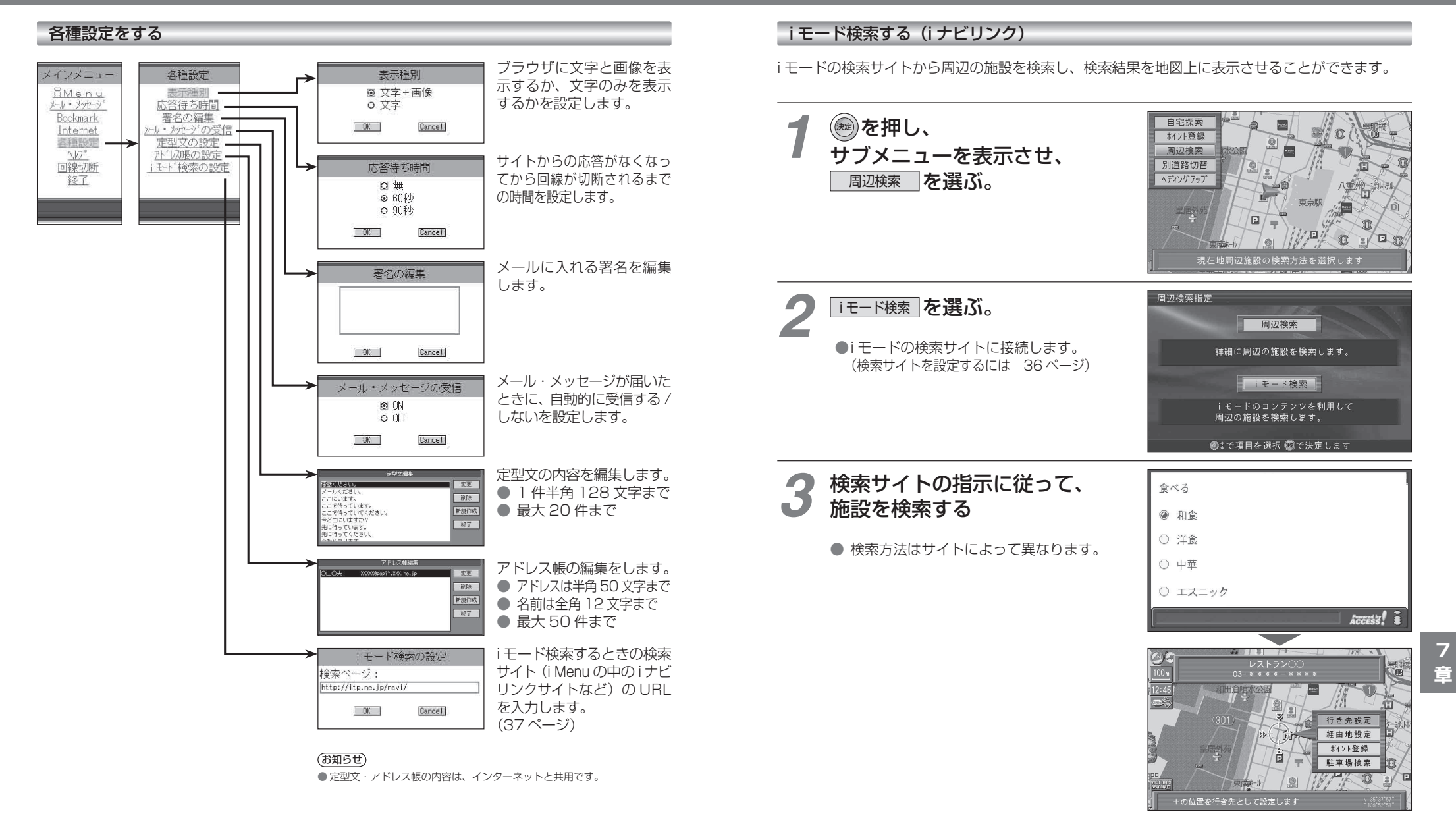

**インターネットを利用する** 

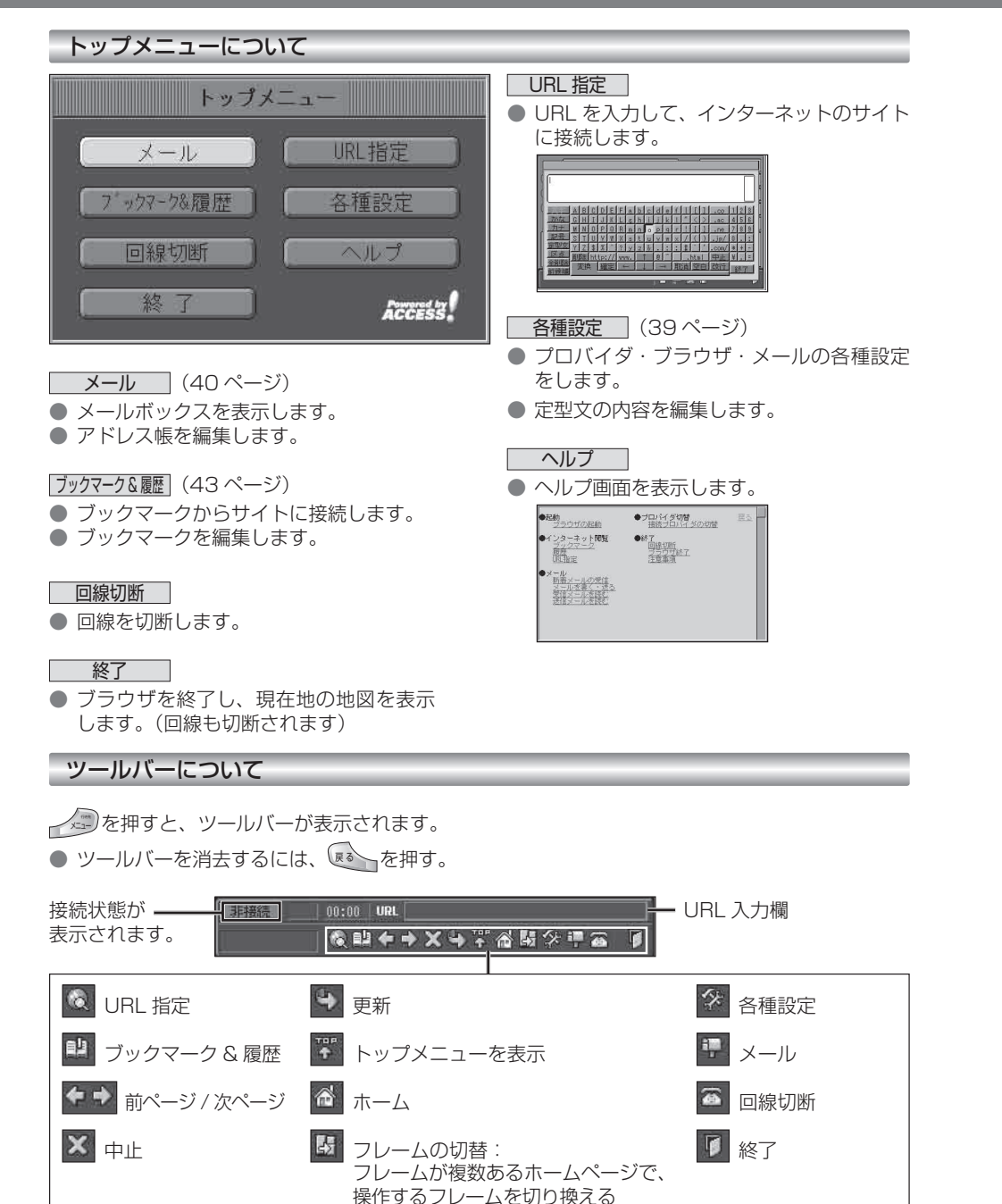

#### インターネットを利用する前に(各種設定)

プロバイダ・ブラウザ・メールの設定は、インターネット接続やメール送受信に必要な設定ですので、必ず最初に行ってください。

※ 必要な設定項目は、ご契約のプロバイダによって異なります。詳しくは、プロバイダの契約書などをご覧ください。

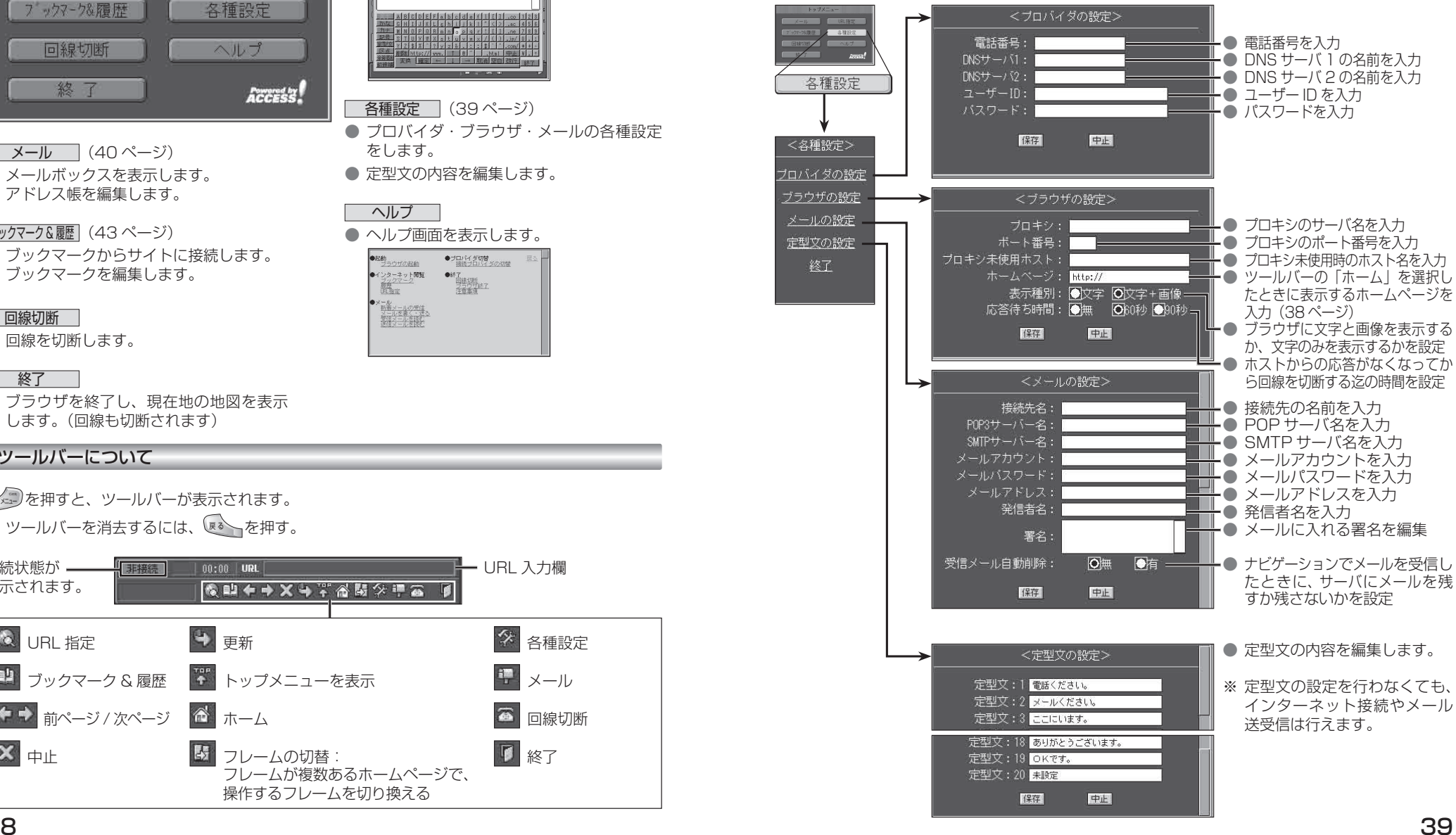

### **インターネットを利用する**

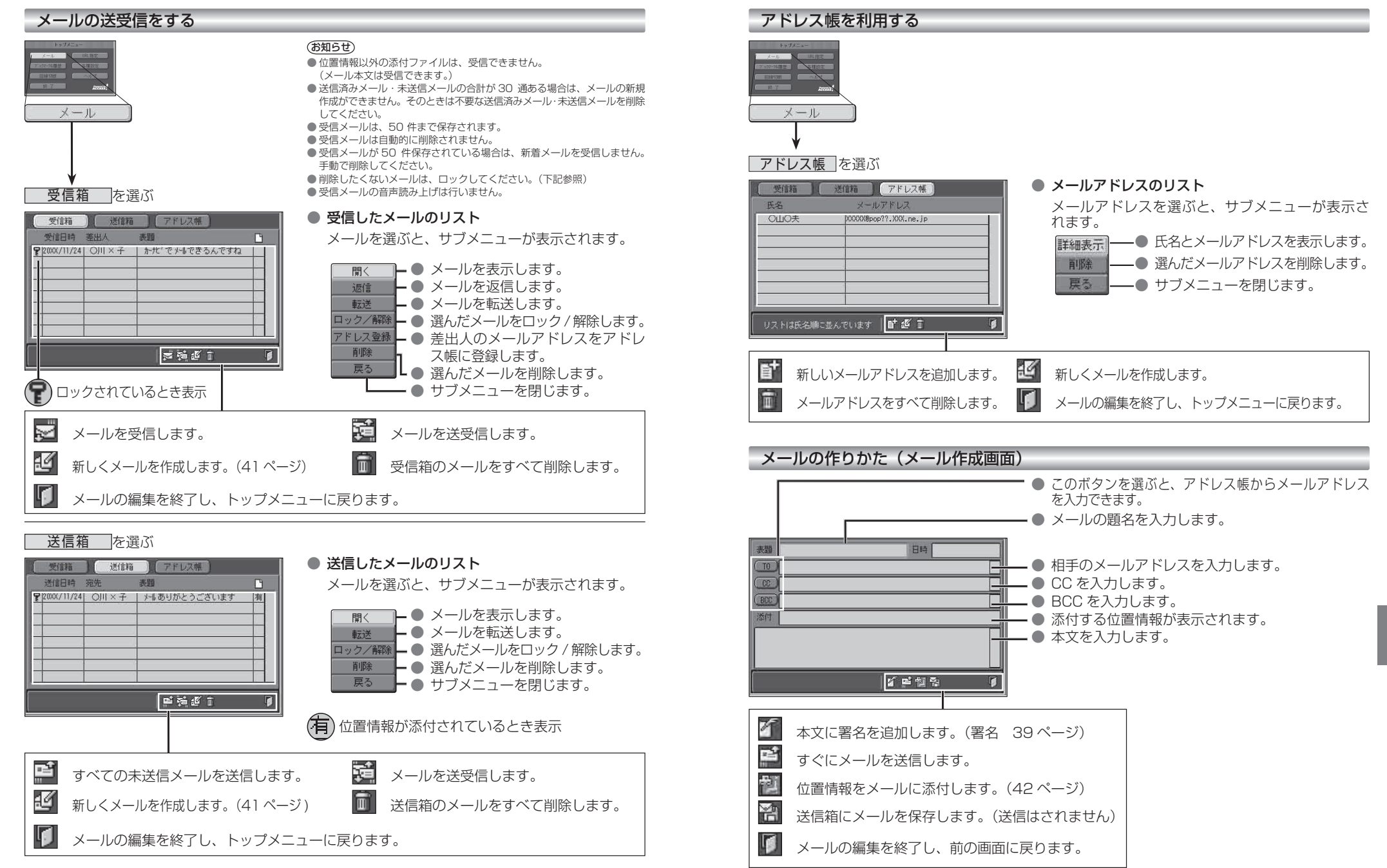

**7章**

### **インターネットを利用する**

#### メールに添付された位置情報を利用する

現在地・目的地などの位置情報をメールに添付して送信したり、受信したメールに添付された位置情報から地図を表示させることができます。

自分の現在地を相手に知らせたいときや、相手の現在地を知りたいときなどに便利です。

- インターネットで位置情報を利用するには、送信側・受信側とも、モバイルコミュニケーションユニット (CY-CM200D:生産完了 /CY-HCM200D:生産完了 /CY-CM100D:生産完了※)が必要です。
- ※ CY-CM100D をお使いの相手と位置情報をやりとりすることはできますが、 CY-CM100D を CN-HD9000D/WD/SD に接続することはできません。

#### ■ 送信メールに位置情報を添付する (1 地点のみ)

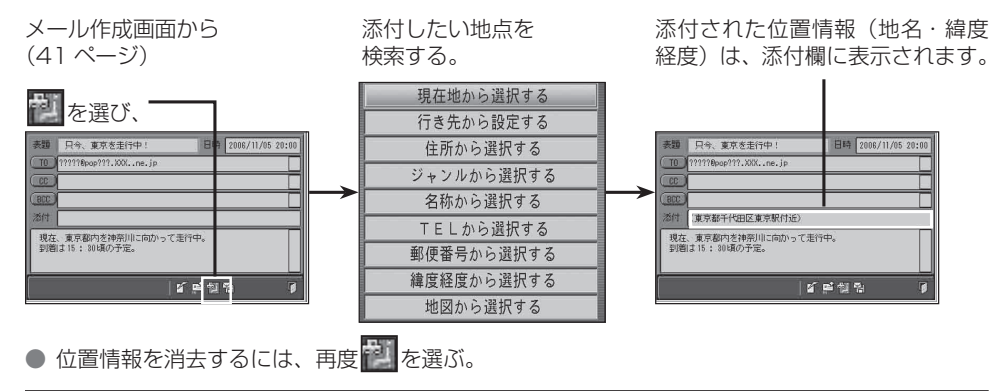

#### ■ 受信メールに添付された位置情報を利用する

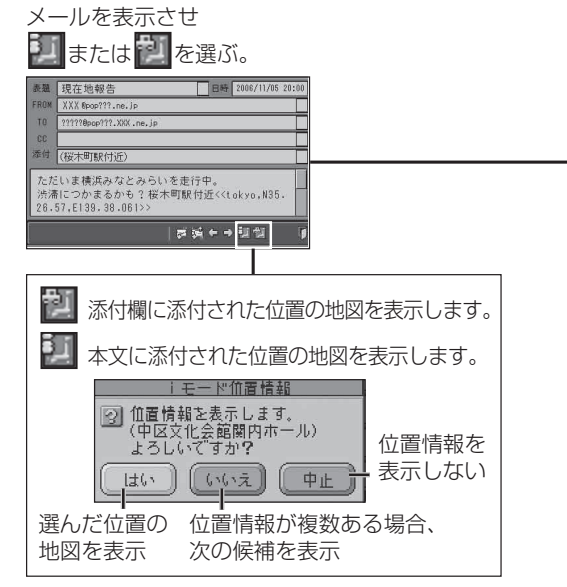

位置情報をもとに、地図が表示されます。

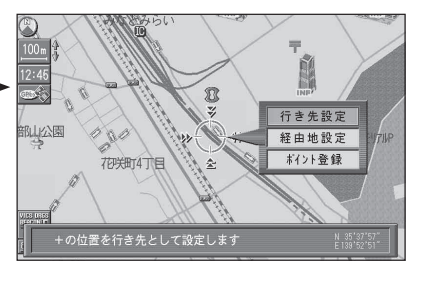

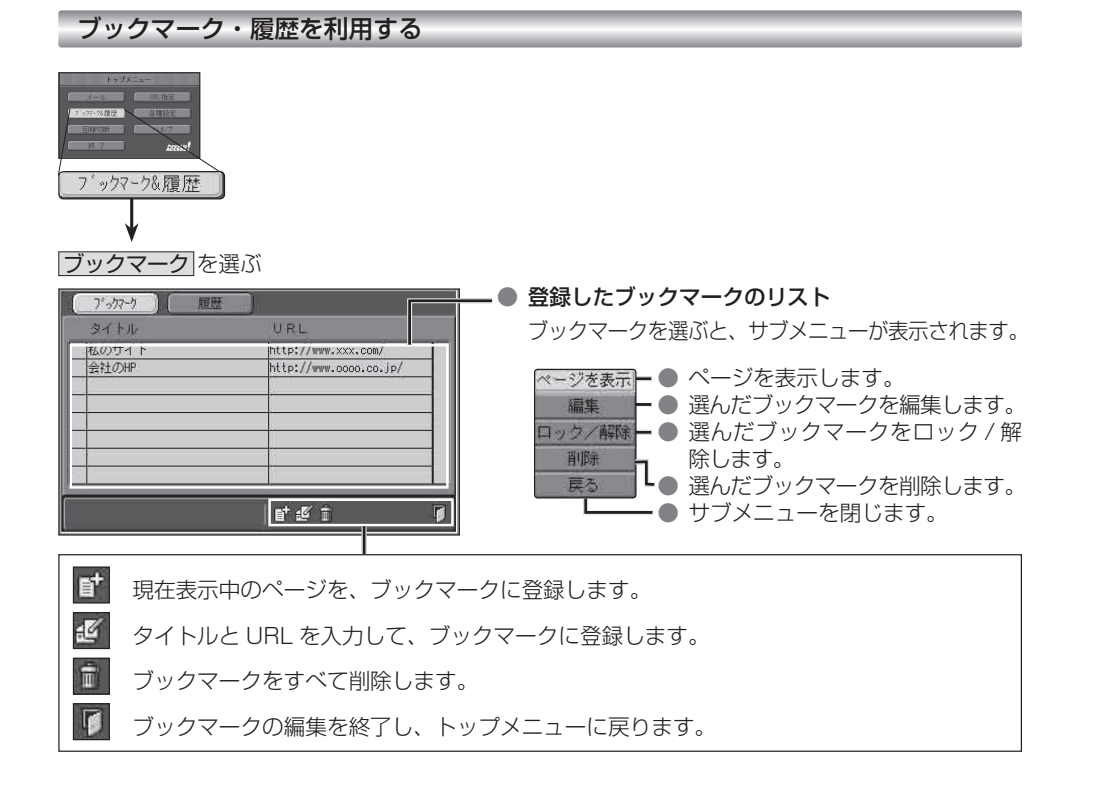

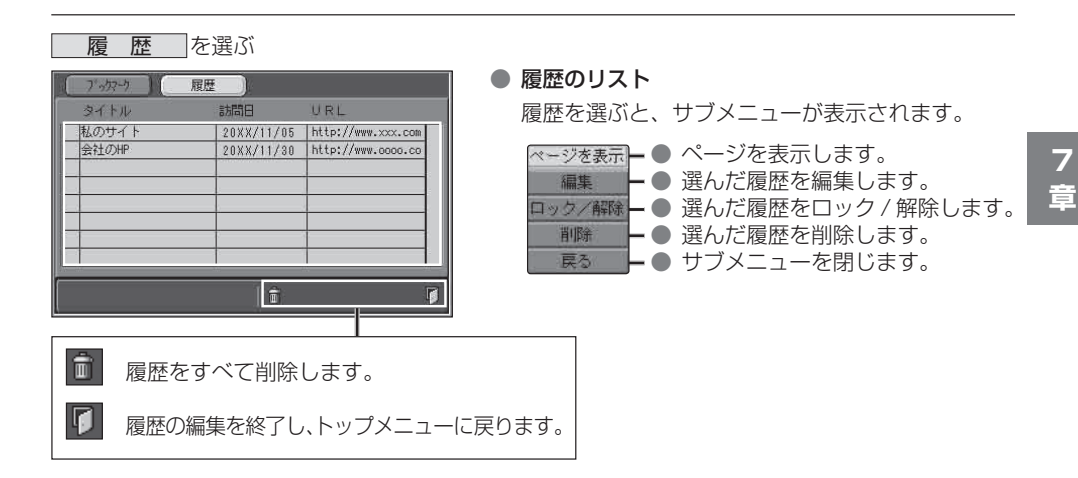

42